HANDLEIDING LOKET VOOR AANVRAAG OMGEVINGSVERGUNNINGEN WIJZIGEN VAN BESTAANDE VERGUNDE VERKAVELINGEN

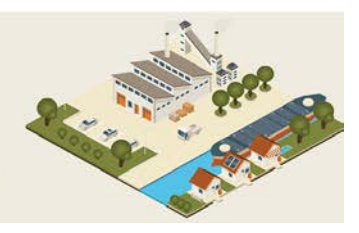

## **SCHERM 1: PROJECT INHOUD**

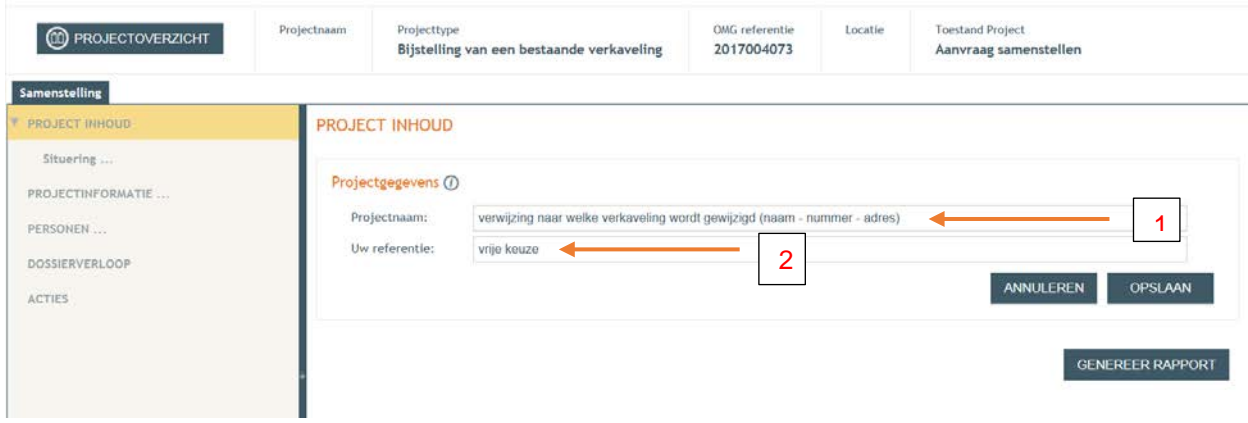

- 1. Geef de verwijzing naar de verkaveling welke wordt gewijzigd (naam, nummer, adres ….)
- 2. Vrije tekst, is niet verplicht.

## **SCHERM 2: SITUERING**

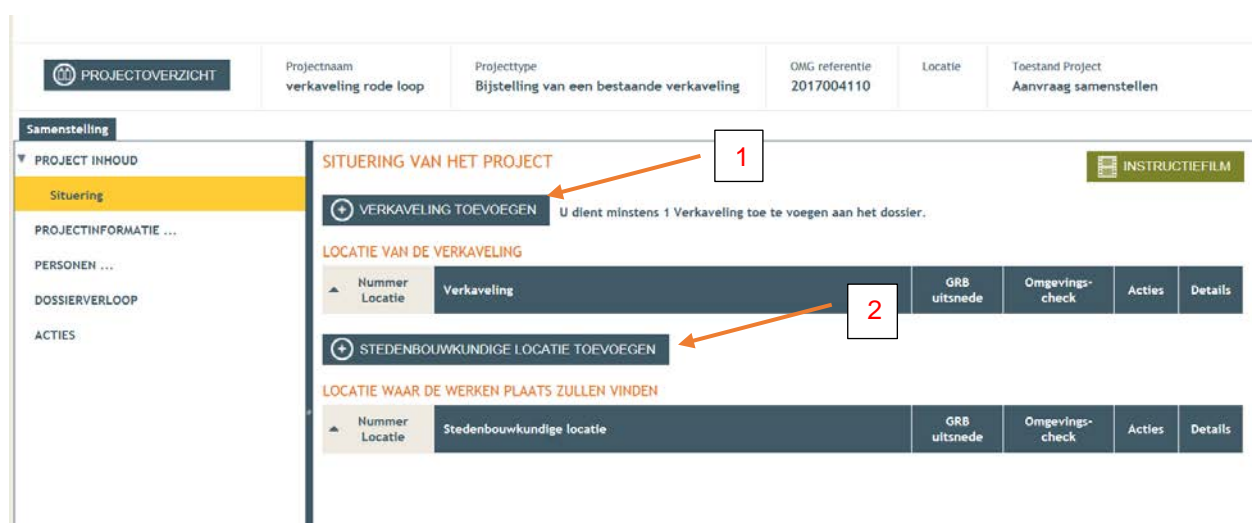

- 1. via deze knop wordt het volgende scherm zichtbaar voor het ingeven van de betrokken kavels.
- 2. dit is enkel te gebruiken als de bijstelling gepaard gaat met stedenbouwkundige handelingen.

## **SCHERM 3. LOCATIE INTEKENEN**

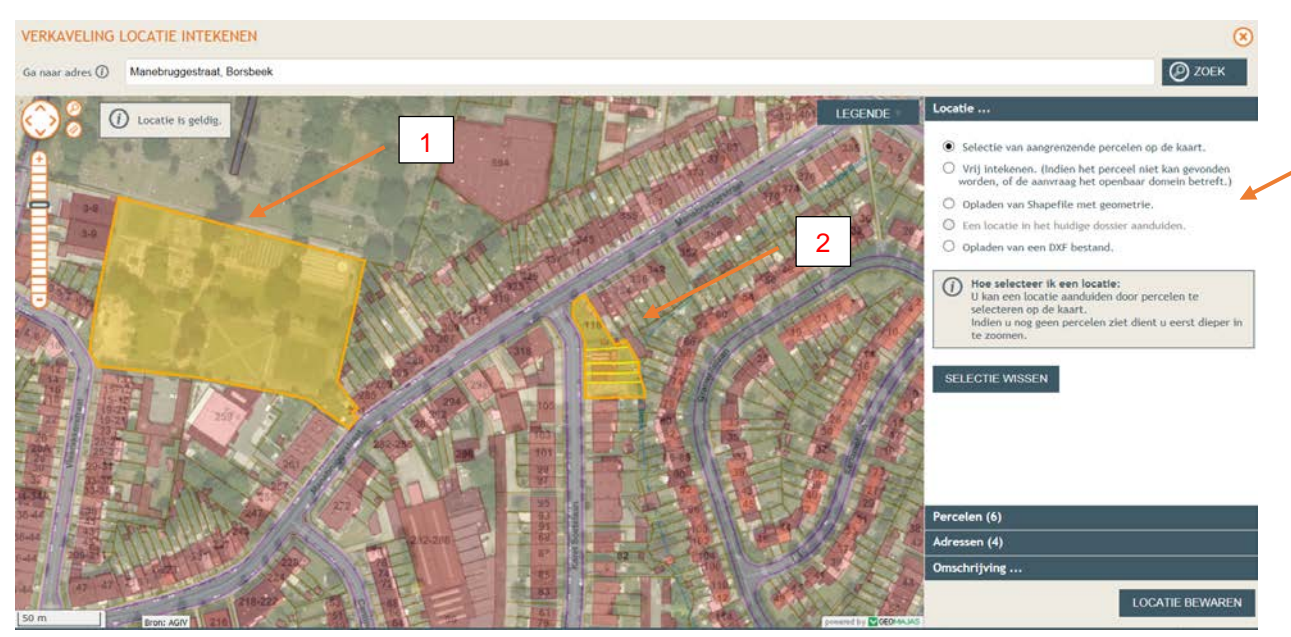

Opgelet: om de verschillen aan te duiden zijn er twee verkavelingen in één project aangeduid, bij een aanvraag tot wijziging zijn dit twee afzonderlijke dossiers

- 1. Geef de contour van de volledige verkaveling. Hier betreft het een verkaveling waar de loten nog niet zijn omgezet in percelen.
- 2. Geef de contour van de volledige verkaveling. Hier betreft het een verkaveling waar de loten zijn omgezet percelen.
- 3. de keuze mogelijkheden van het intekenen van de verkaveling (idem zoals bij een nieuwe verkaveling)

Bij uitbreiding van de bestaande contour van de verkaveling wordt de enkel de nieuwe contour ingegeven.

3

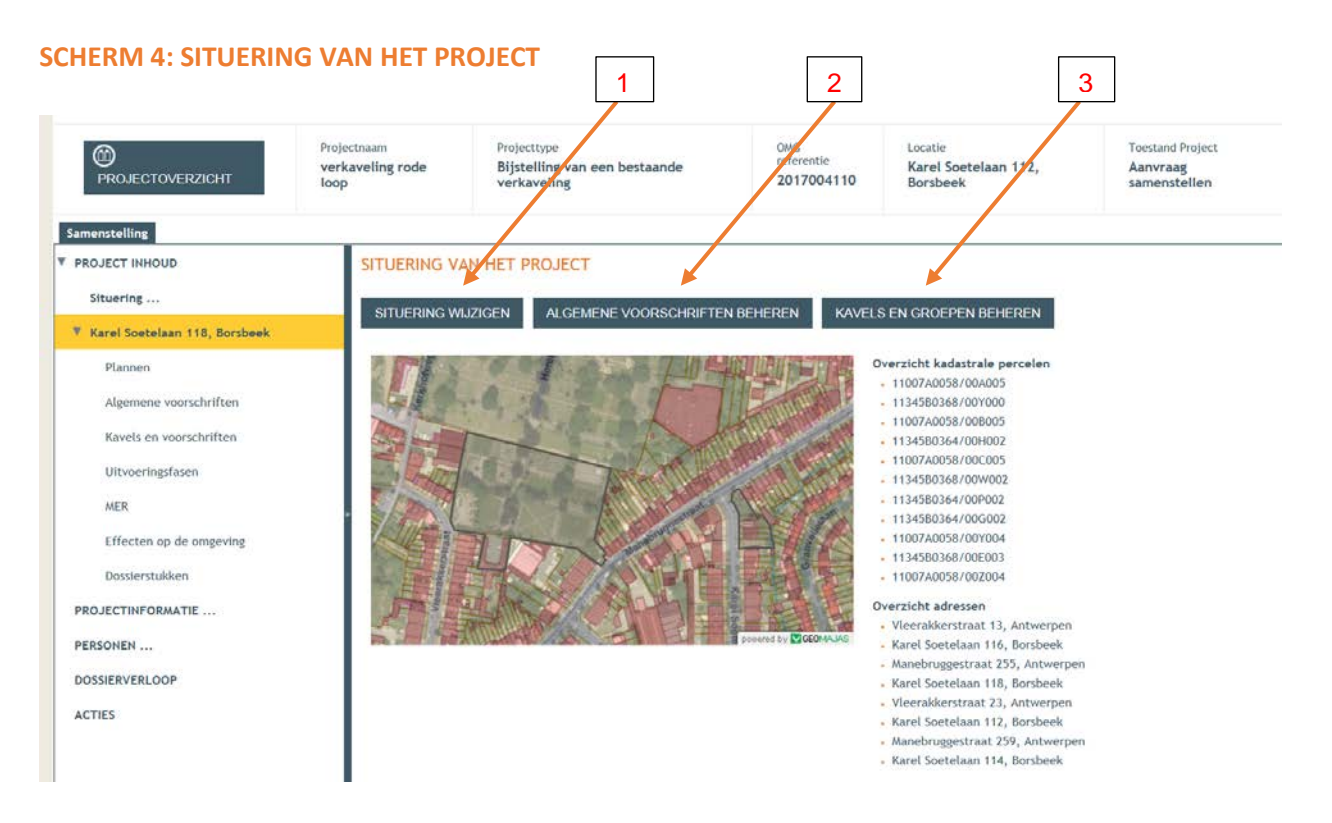

# **1. SITUERING WIJZIGEN**

Via deze knop kan men indien gewenst de contour van de volledige verkaveling aanpassen. (zelfde werkwijze als bij een nieuwe verkaveling)

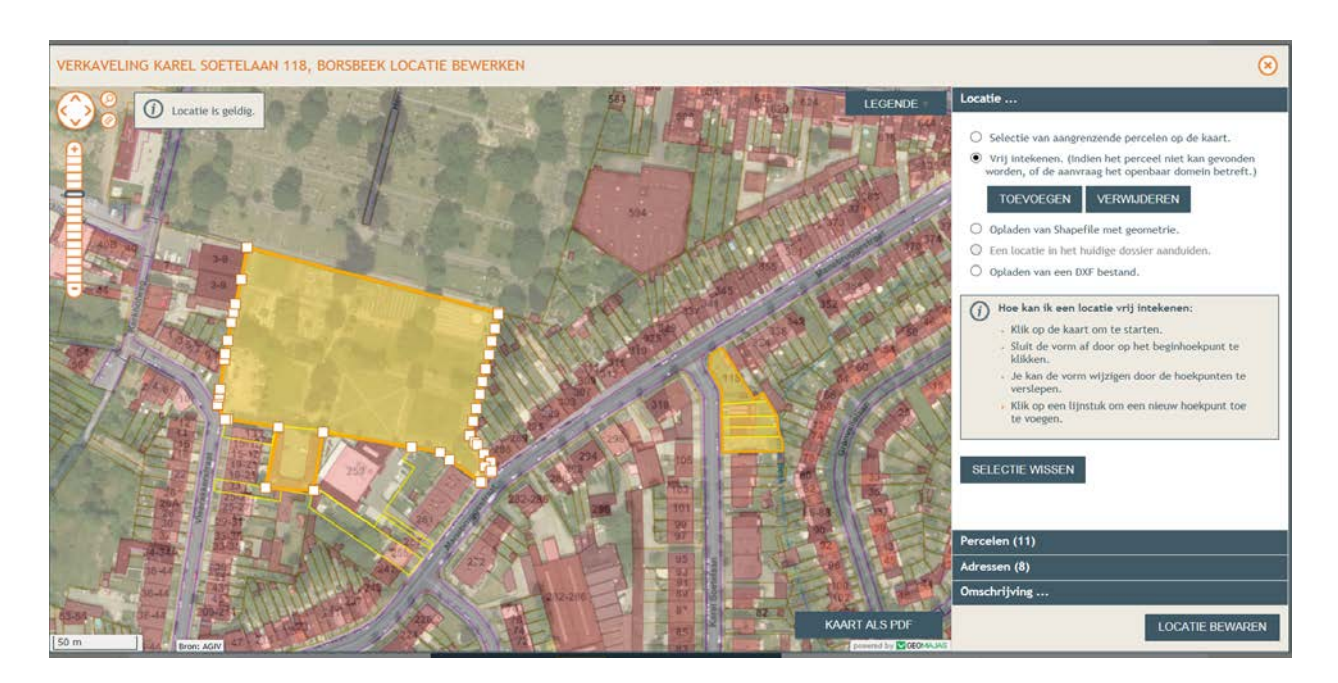

# **2. ALGEMEEN GELDENDE VOORSCHRIFTEN VOOR DE VERKAVELING**

Via deze knop kan men de algemeen geldende voorschriften van de bestaande verkaveling wijzigingen (zijn voorschriften die enkel van toepassing zijn op de gemeenschappelijke delen, openbaar domein, wegen, groenaanleg, nutsvoorzieningen en andere van de bestaande verkaveling).

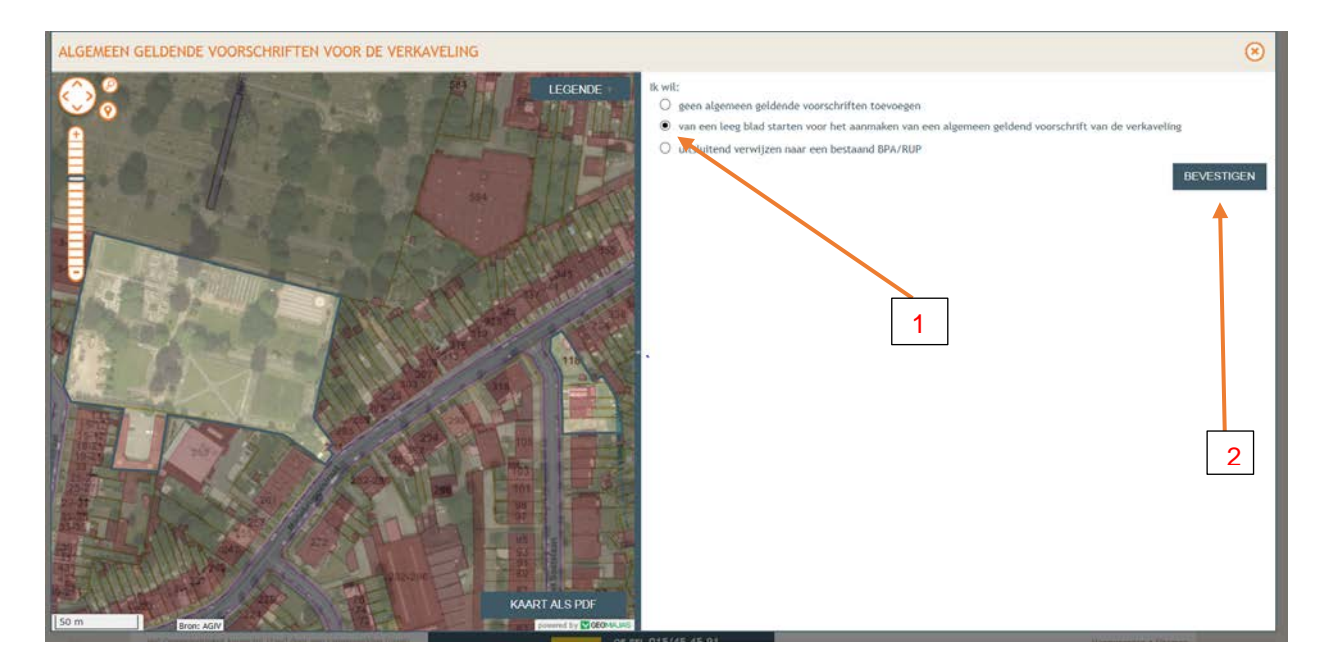

- 1. Men duid aan dat men wil starten van een leeg blad.
- 2. Men drukt op bevestigen

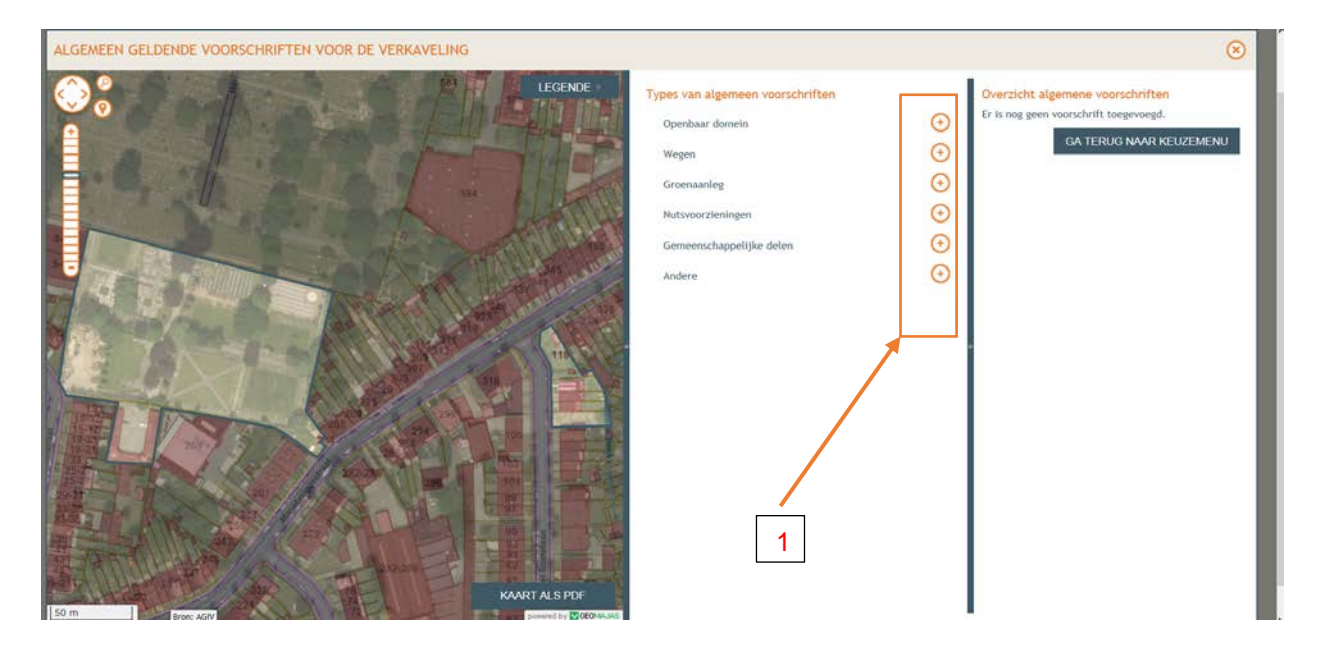

1. men duid aan welke algemene voorschriften men wenst te wijzigen

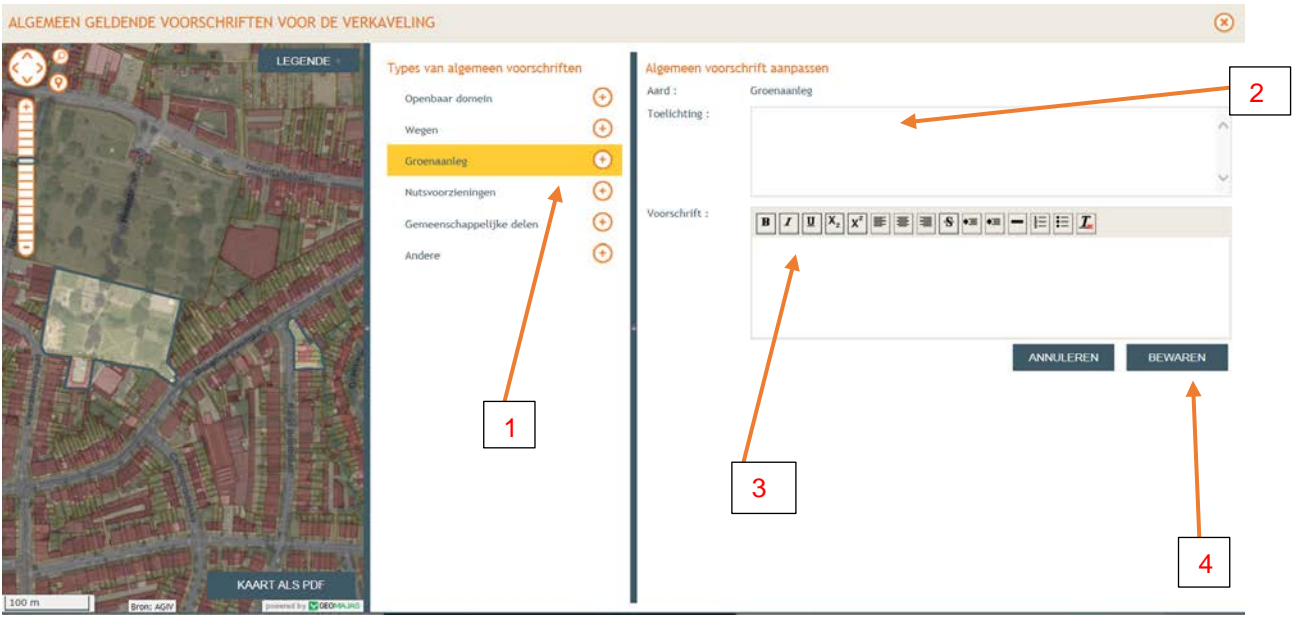

- 1. De gemaakte keuze is wijzigen van de voorschriften voor de groenaanleg.
- 2. In dit vak geeft men de bestaande voorschriften met betrekking tot de groenaanleg, welke men wil wijzigen.
- 3. In dit vak geeft men de gewenste voorschriften met betrekking tot de groenaanleg.
- 4. Voor verder te gaan drukt men op bewaren.

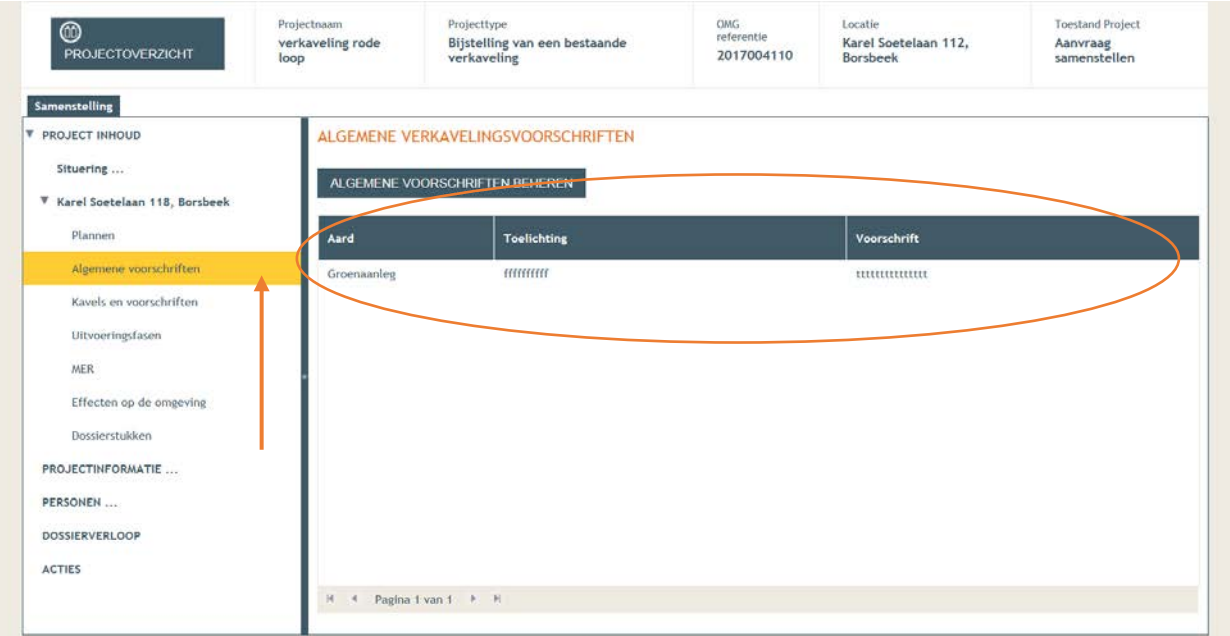

De ingevulde aanpassingen zijn terug te vinden onder algemene voorschriften.

## **3. KAVELS EN GROEPEN BEHEREN**

Via deze knop kan men de specifieke geldende voorschriften van de loten van de bestaande verkaveling wijzigingen.

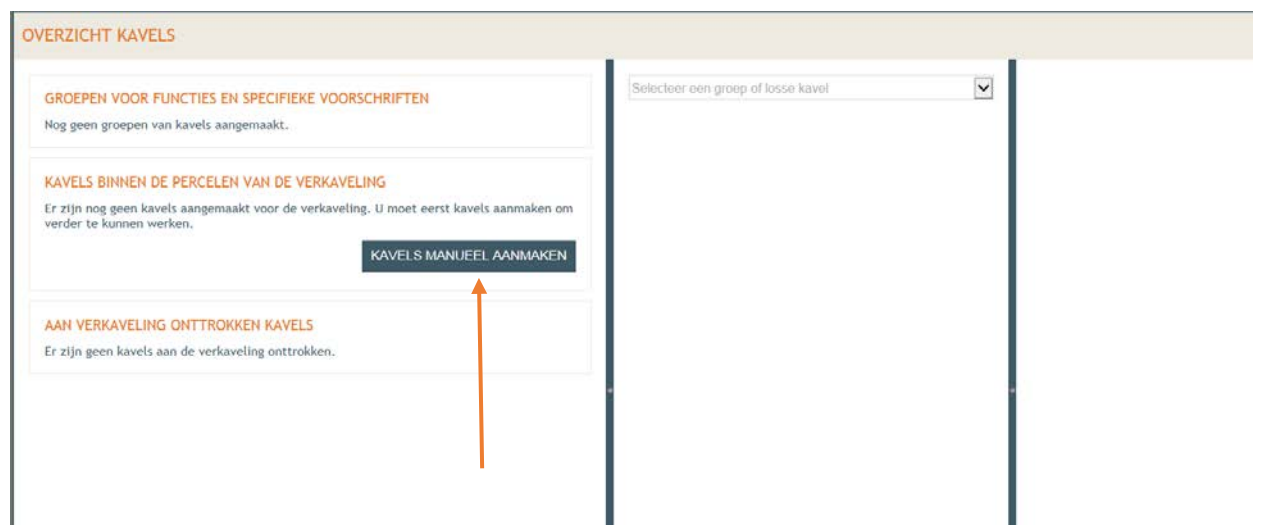

Via de knop kavels manueel aanmaken gaat men naar het volgende scherm.

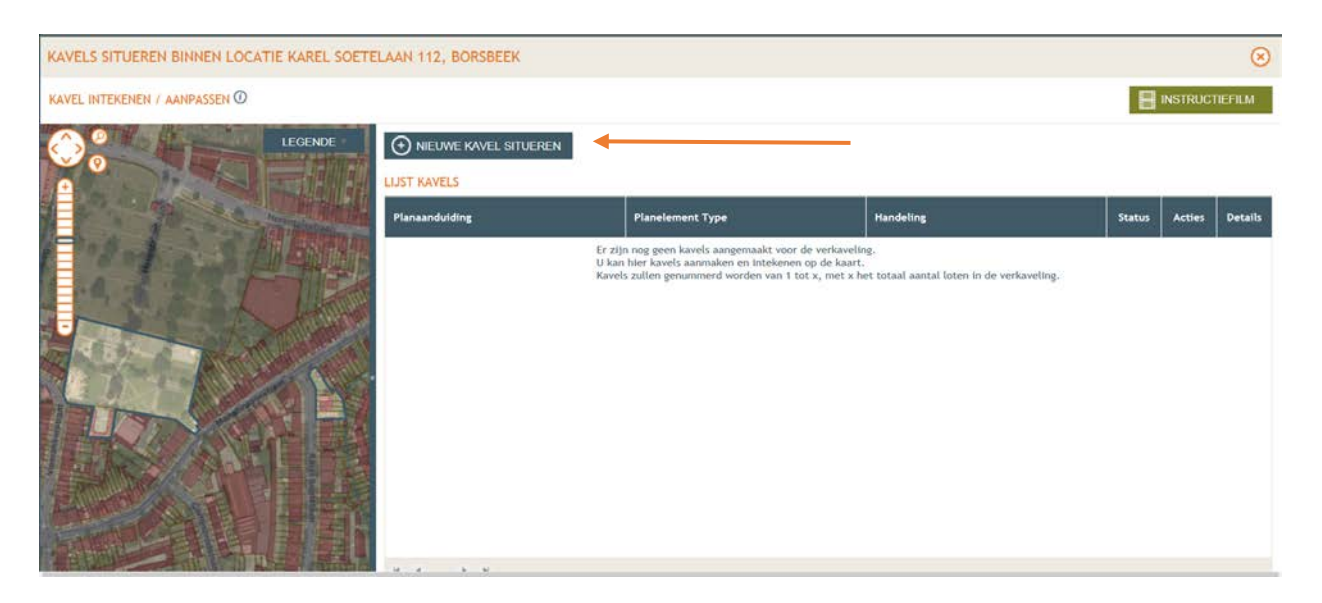

Via de knop nieuwe kavel situeren gaat men naar het volgende scherm.

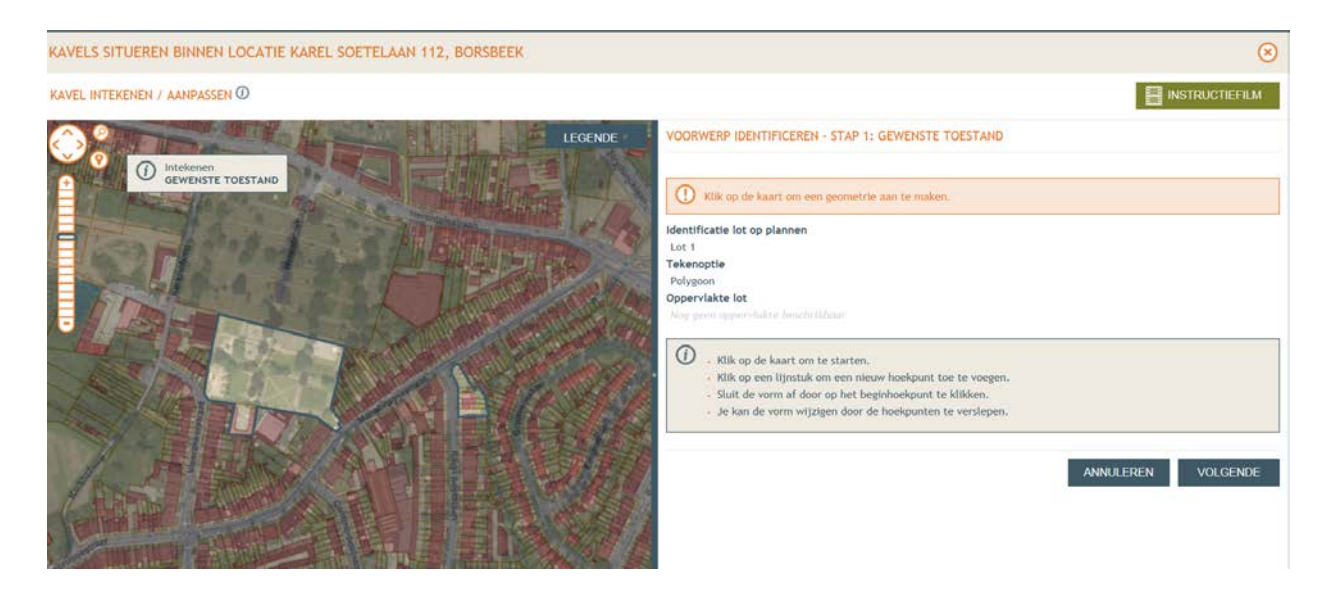

Ongeacht of de vergunde loten al zijn ingegeven als percelen of nog niet, men zal voorlopig de betrokken kavels moeten intekenen met een polygoon per kavel.

De te volgen werkwijze is identiek aan het ingeven van een nieuwe verkaveling.

Per betrokken lot doorloopt men de volgende acties en schermen:

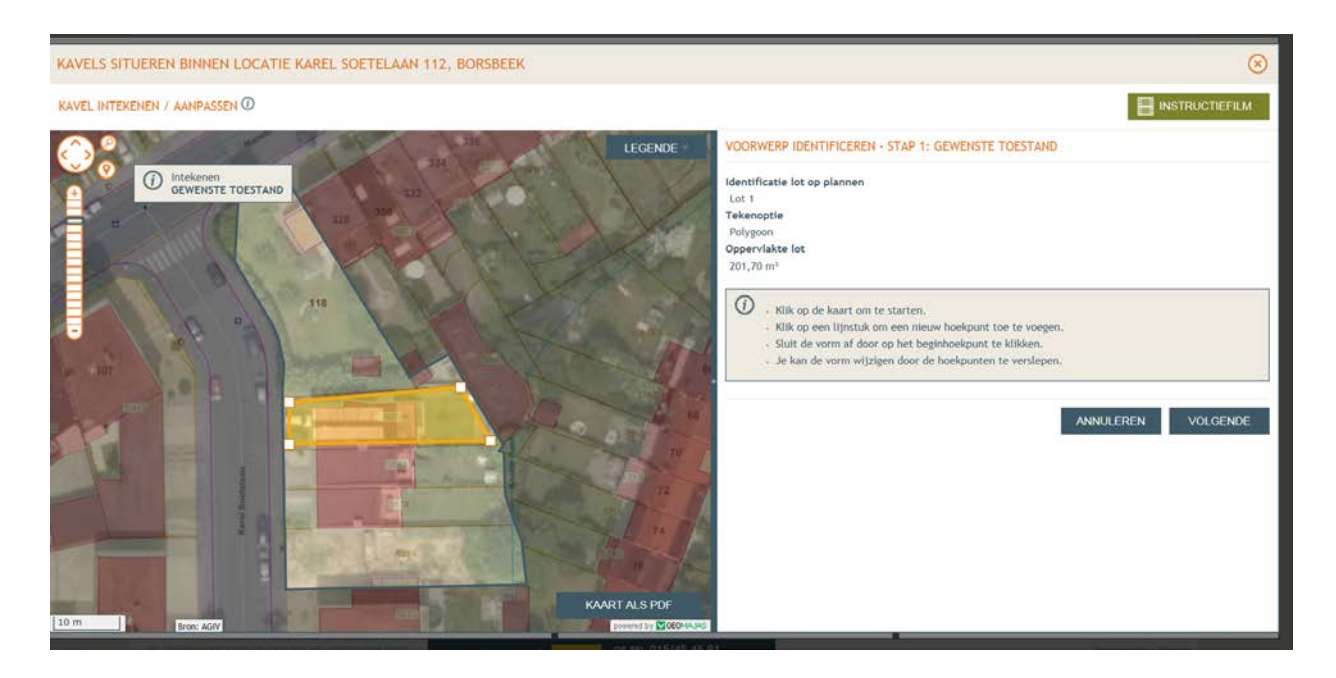

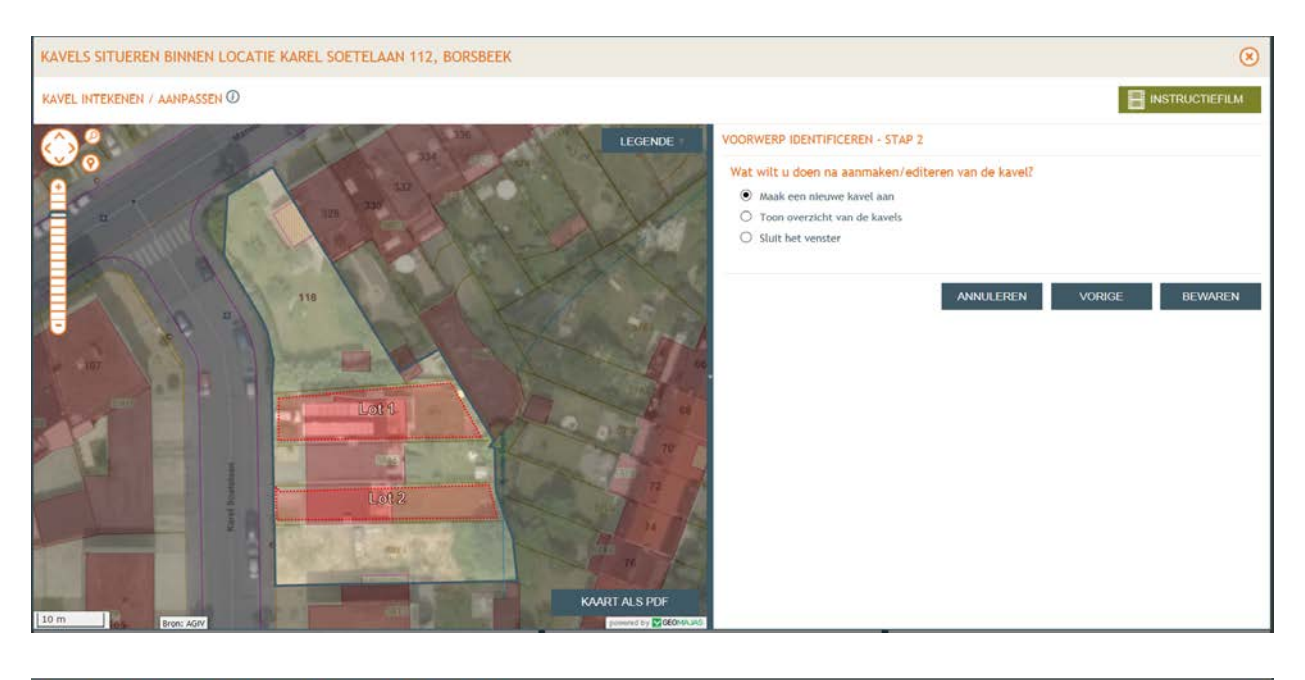

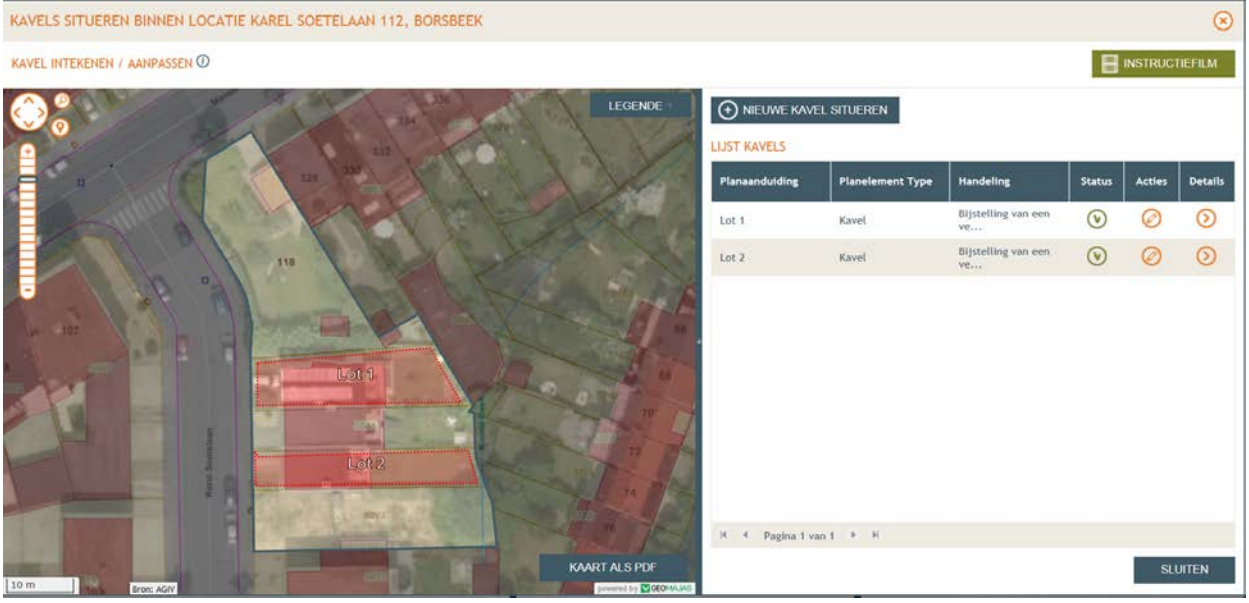

**OPGELET DE KAVELS DIE WORDEN INGEGEVEN ZIJN AUTOMATISCH GENUMMERD VANAF 1. MEN KAN DIT NIET AANPASSEN.**

**VERWIJZING NAAR DE BESTAANDE NUMMERING DIENT TE GEBEUREN BIJ DE VERDERE INVULLING.**

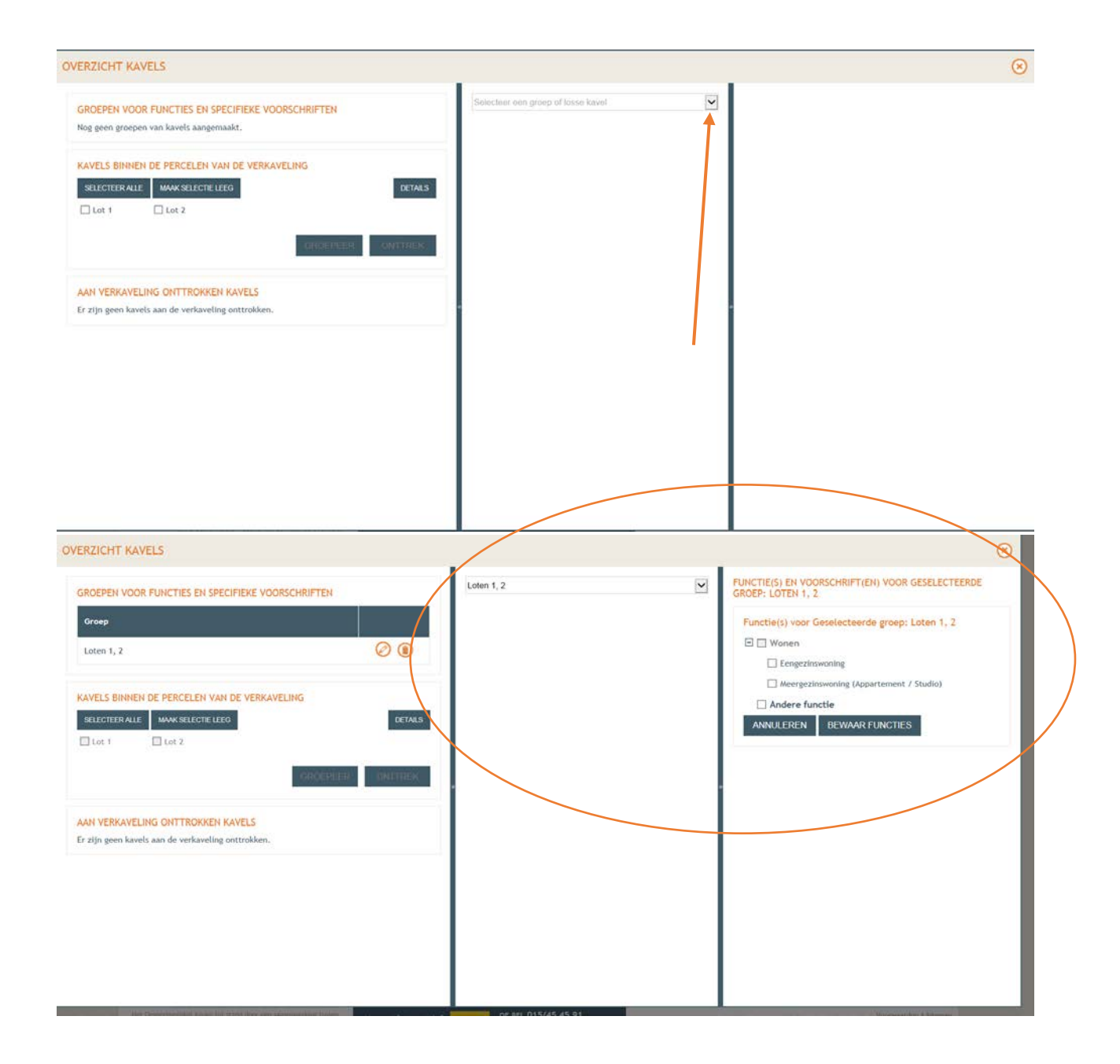

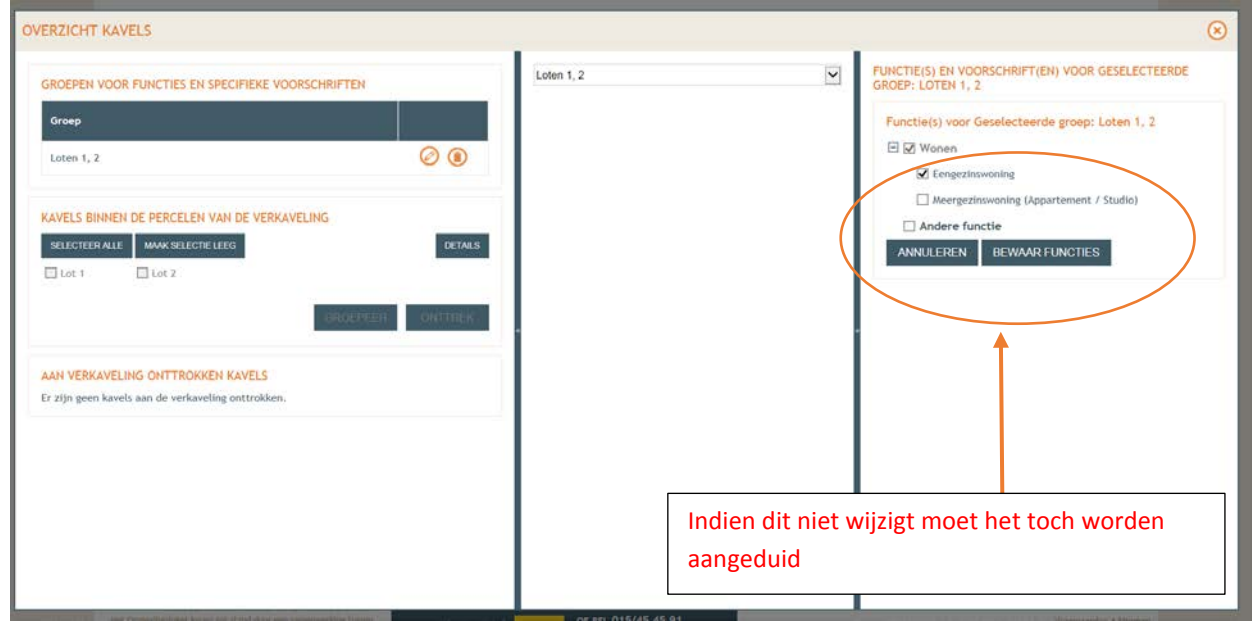

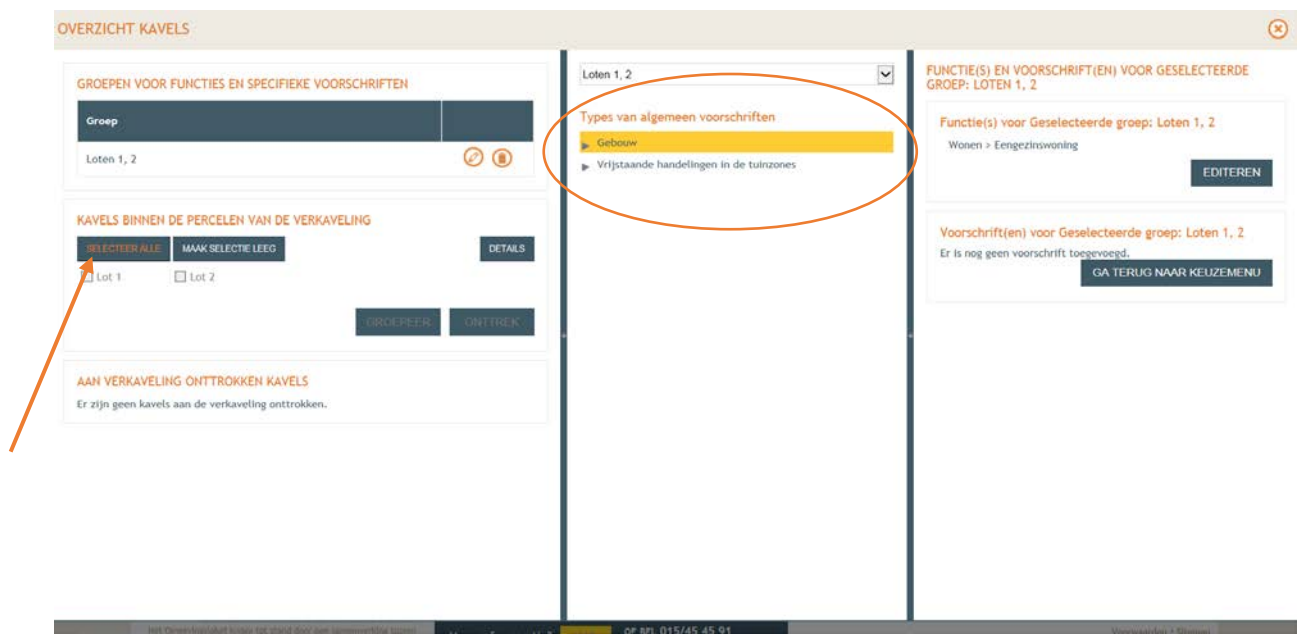

Via de knop selecteer alle verschijnt de types van algemene voorschriften zijnde gebouw en vrijstaande handelingen in de tuinzone.

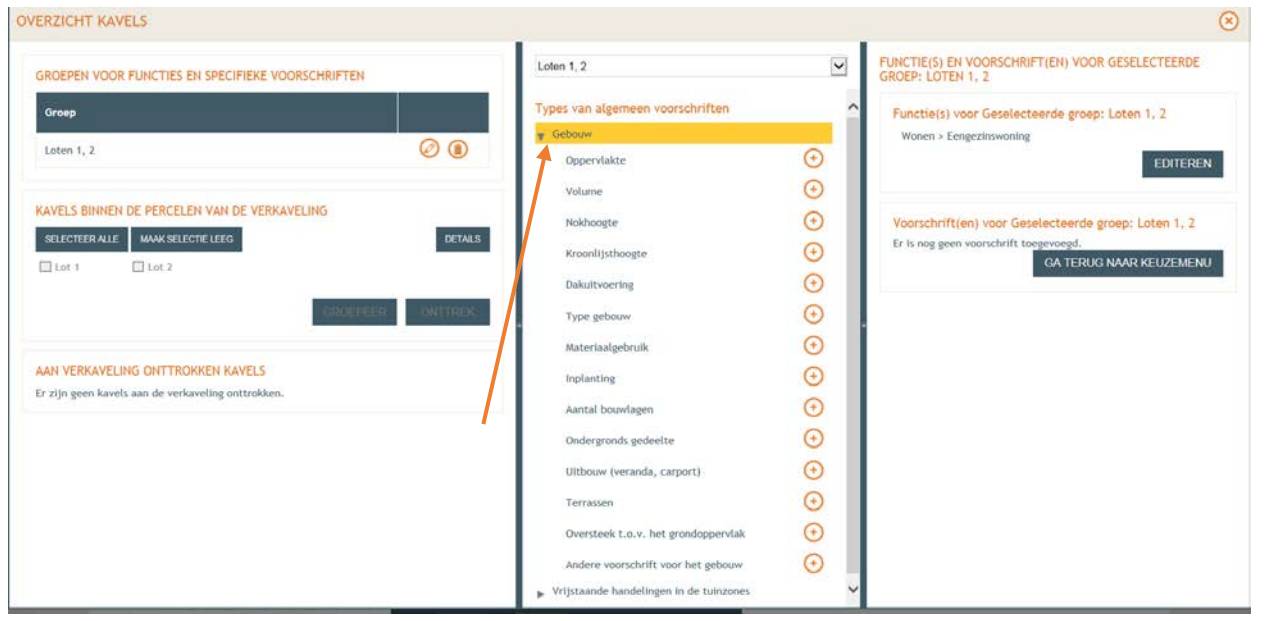

Bij het gebruik van gebouw verschijnt een keuzeboom van de verschillende items waar men de keuze kan maken over welke voorschriften moeten worden aangepast of bijgevoegd.

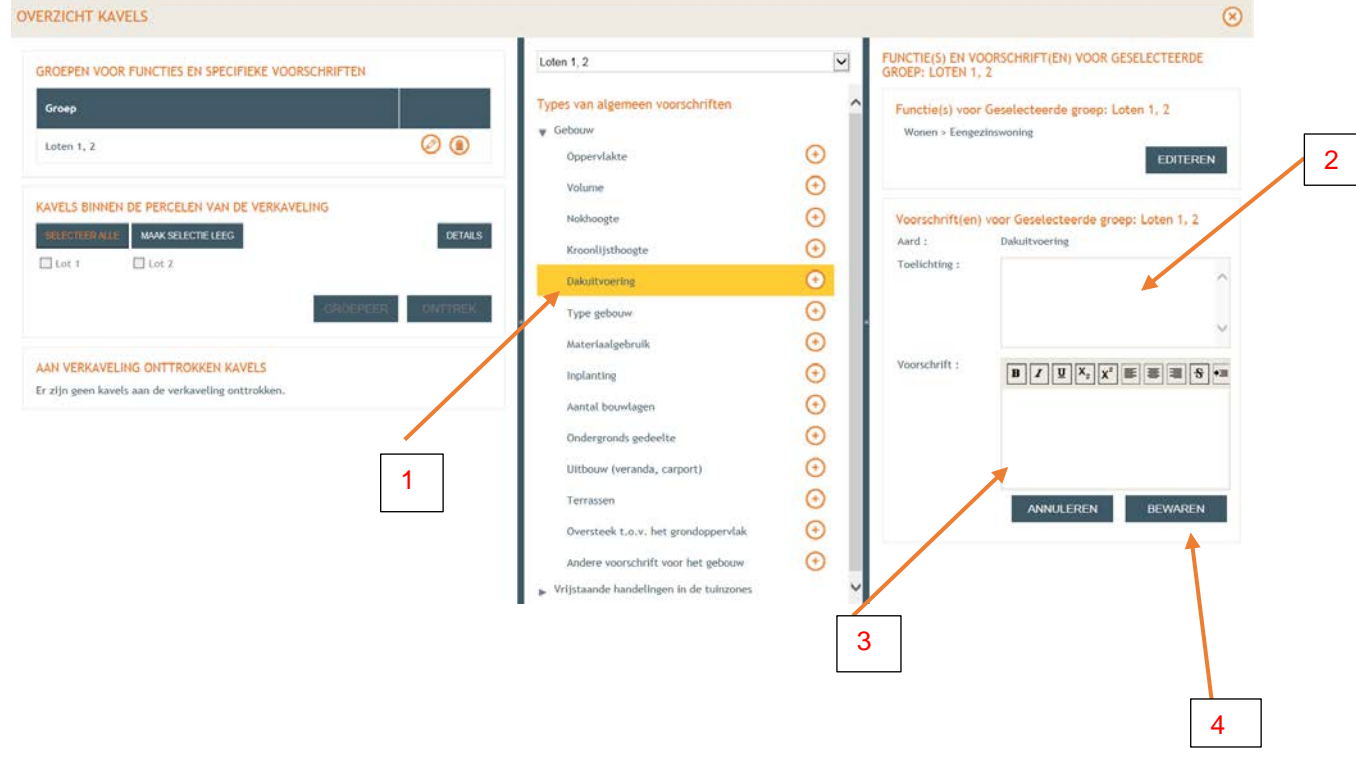

- 1. De gemaakte keuze is wijzigen van de voorschriften voor de dakuitvoering.
- 2. In dit vak geeft men de bestaande voorschriften met betrekking tot de dakuitvoering, welke men wil wijzigen.

Men geeft tevens aan met welke nummers de kavels overeenstemmen in de bestaande verkaveling (zie volgende print)

- 3. In dit vak geeft men de gewenste voorschriften met betrekking tot de dakuitvoering. Men geeft tevens aan met welke nummers de kavels overeenstemmen in de bestaande verkaveling (zie volgende print)
- 4. Voor verder te gaan drukt men op bewaren.

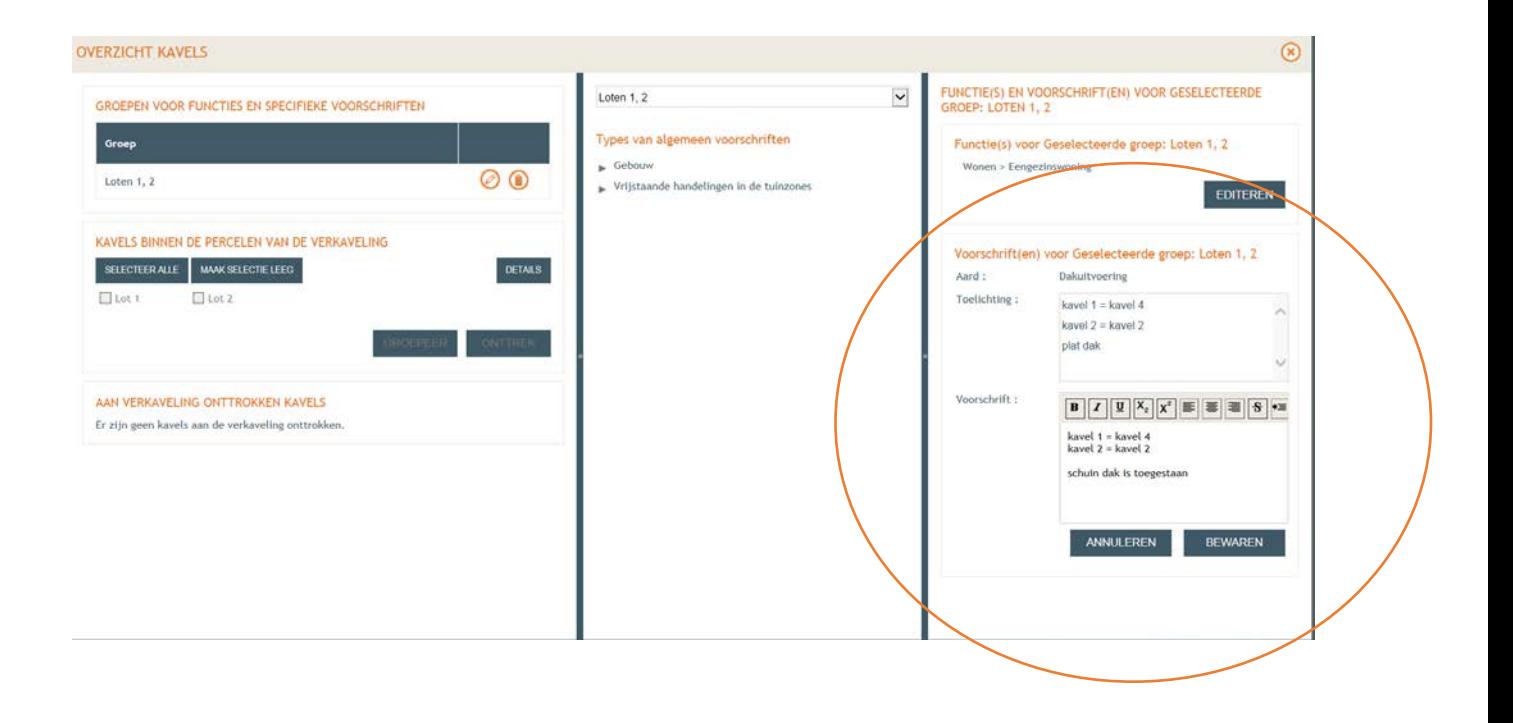